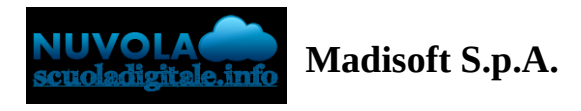

# **Creazione adozioni da parte del docente**

### **SEZIONE LIBRI DI TESTO**

Le adozioni dei libri di testo dovranno essere gestite sempre nell'anno futuro.

Il docente dovrà cliccare in alto a sinistra dove è indicata la voce "Anno scolastico" e selezionare l'anno scolastico successivo.

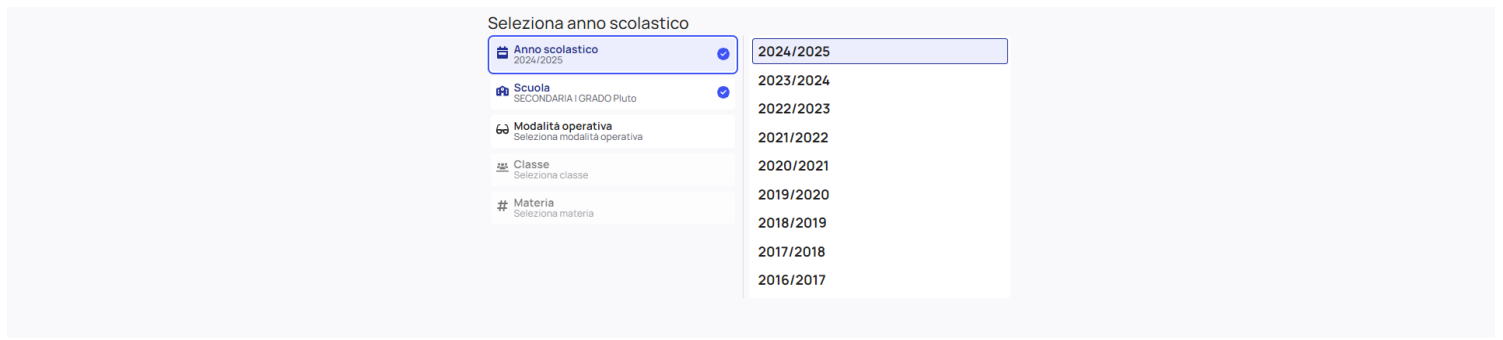

Se non trovate questa possibilità, rivolgetevi ai vostri amministratori di Nuvola i quali dovranno provvedere al cambio anno, come indicato in questa **[GUIDA](https://supporto.madisoft.it/portal/kb/articles/3-eseguire-il-cambio-anno-per-le-adozioni-dei-libri-di-testo)**.

Una volta entrato nell'anno scolastico successivo selezionare come di consueto il plesso di lavoro, la modalità di accesso (ad esempio "in classe"), la classe e materia di lavoro.

Se non trovate la classe e la materia corretta rivolgetevi ai vostri amministratori di Nuvola i quali dovranno provvedere ad abbinare la vostra utenza alla corretta classe e materia di lavoro.

Per poter accedere alla sezione dei libri di testo si dovrà cliccare nel menù laterale sull'omonima voce (1).

Sarà poi possibile selezionare una delle specializzazioni presenti nella classe (2).

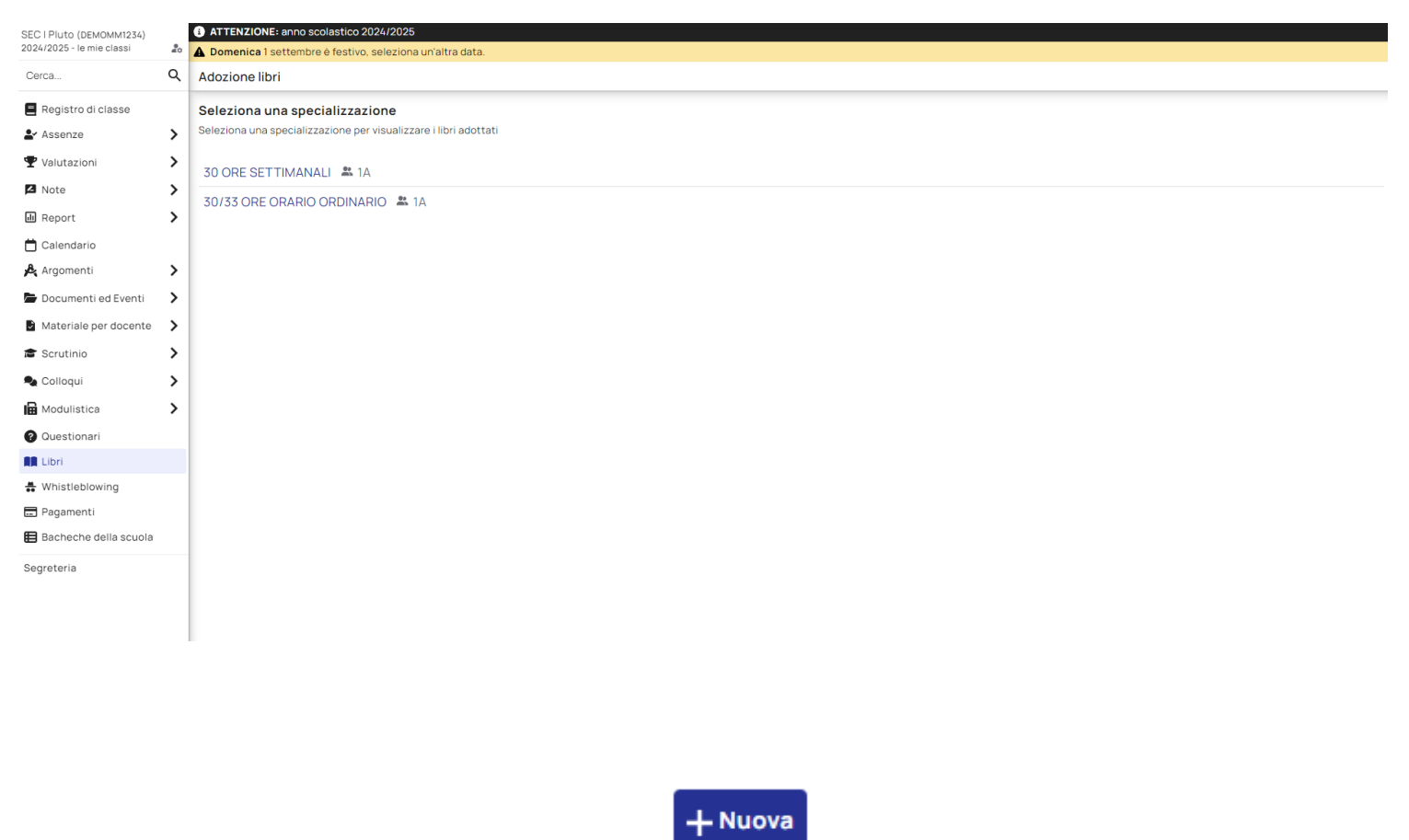

Per inserire una nuova adozione premere sul pulsante

Nella primo pulsante verrà chiesto se il libro da inserire sia presente o no nel catalogo AIE( Associazione Italiana Editori), in tal caso occorre mettere/togliere la spunta nel campo "Cerca nei libri AIE".

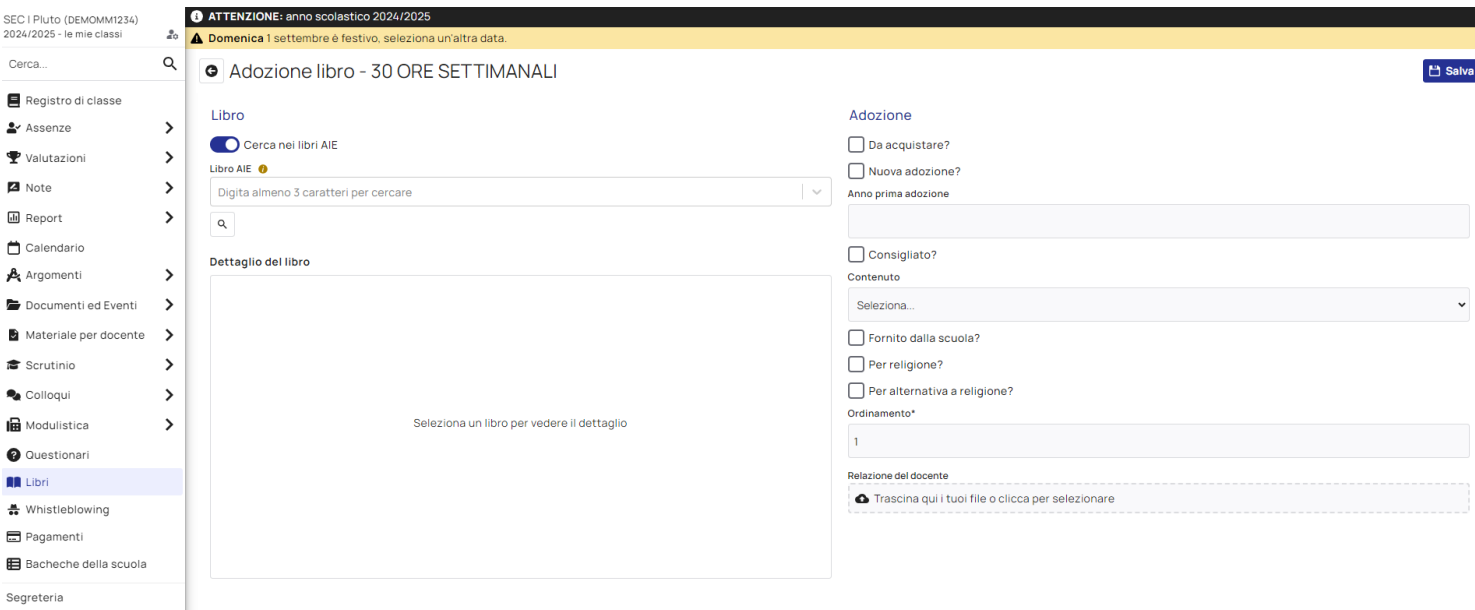

### **LIBRO APPARTENENTE AL CATALOGO AIE**

Nel caso il libro rientri nel catalogo AIE, dopo aver inserito la spunta, si può ricercare in maniera veloce il libro interessato digitando i primi tre caratteri oppure si può ricercare nel catalogo cliccando nella lente di ingrandimento.

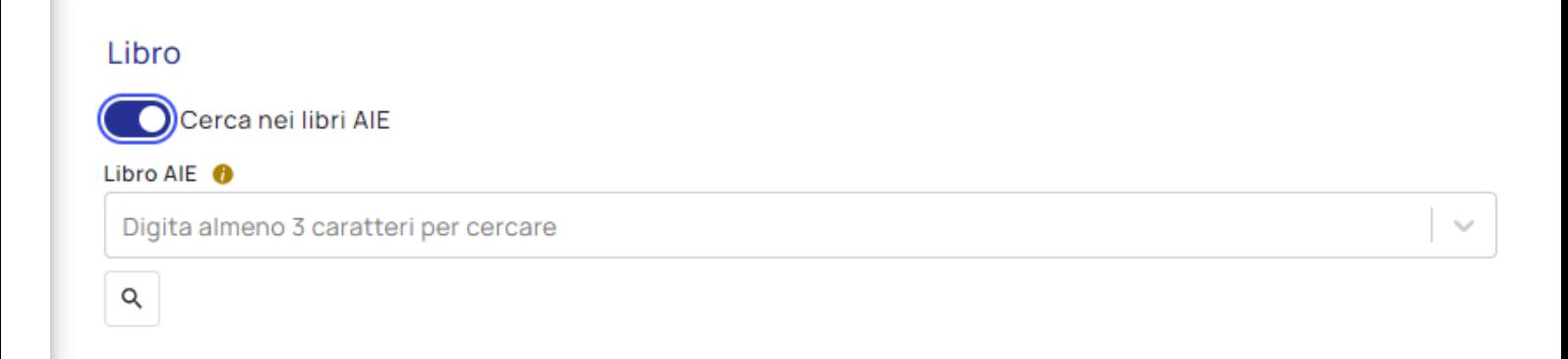

Nella schermata successiva si potrà sfogliare il catalogo AIE con la possibilità di utilizzare i vari filtri presenti, ad esempio scrivendo l'ISBN (1) o cercando per "Materia AIE" (2), poi cliccare sul pulsante "Cerca" (3)

Verificare sempre nella colonna "Fuori cat. o Disp. lim.?" l'effettiva disponibilità del libro F -> FUORI CATALOGO D -> DISPONIBILITA' LIMITATA

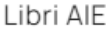

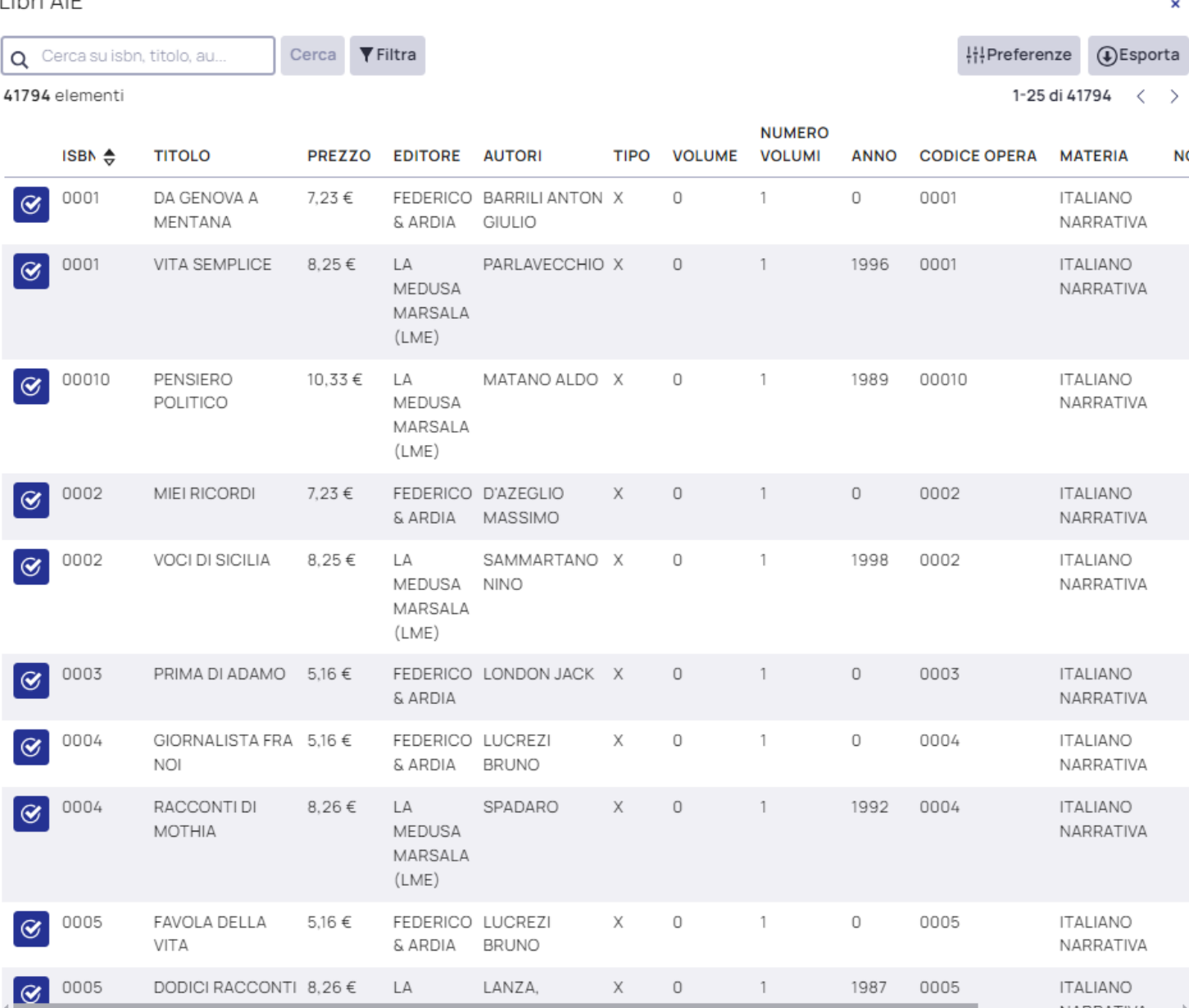

### Una volta individuato il libro desiderato cliccare sul pulsante viola "Seleziona questo elemento".

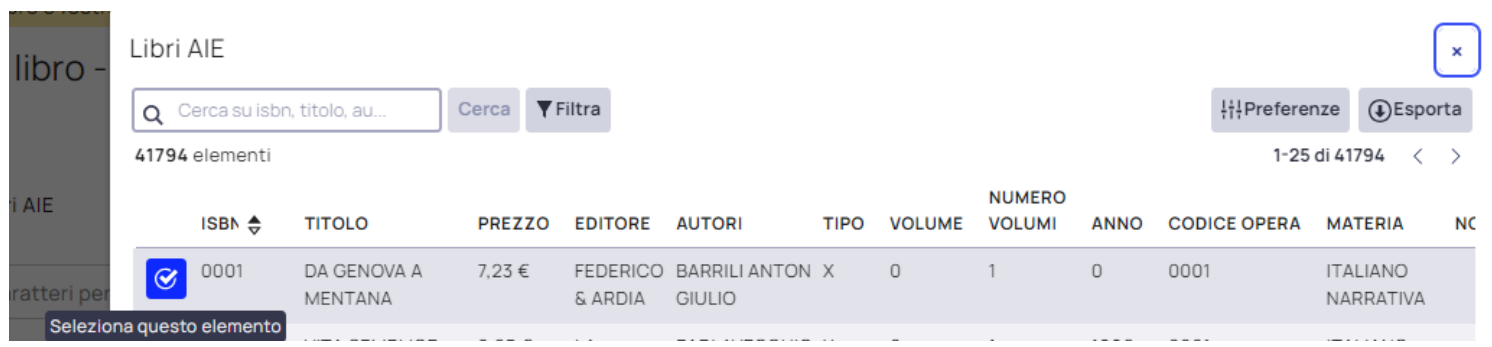

 $\cdots$ 

Il campo "Tipo" presente nell'omonima colonna serve per specificare il tipo di dotazione prevista:

- Tipo A (Modalità mista) -> manuale cartaceo + contenuti digitali integrativi

 $\begin{array}{c} \boxed{2} \end{array}$ 

- Tipo B (Modalità mista) -> manuale cartaceo + manuale digitale + contenuti digitali integrativi
- Tipo C (Modalità digitale) -> manuale digitale + contenuti digitali integrativi

Come ultimo passaggio occorre inserire degli ulteriori dettagli al libro di testo, in tal caso consigliamo di consultare la tabella sottostante.

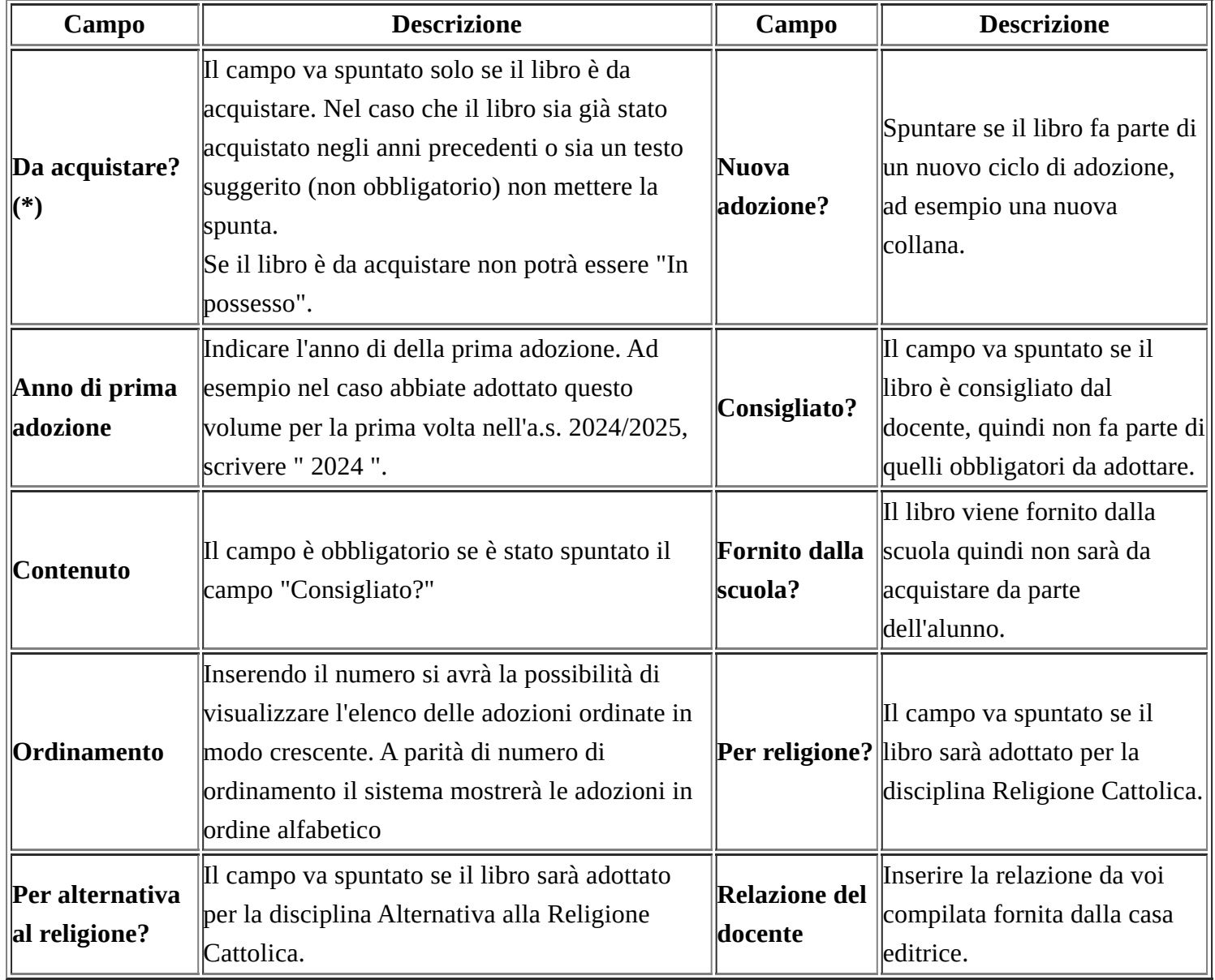

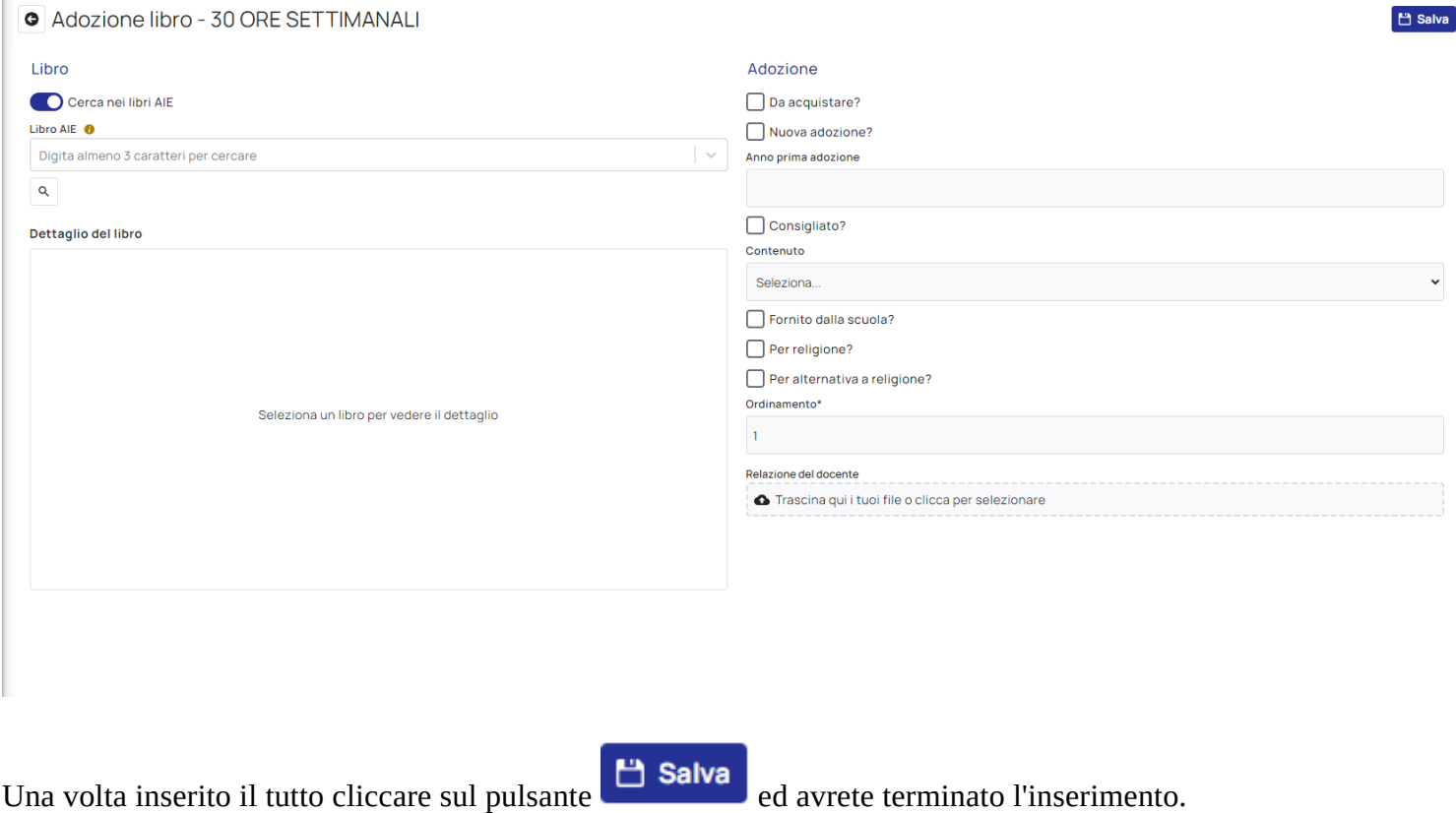

## **LIBRO NON APPARTENENTE AL CATALOGO AIE**

Per poter ricercare un libro già inserito manualmente occorre cliccare sul pulsante di ricerca altrimenti per inserirlo da nuovo premere sul pulsante "+" sotto al campo "Libro".

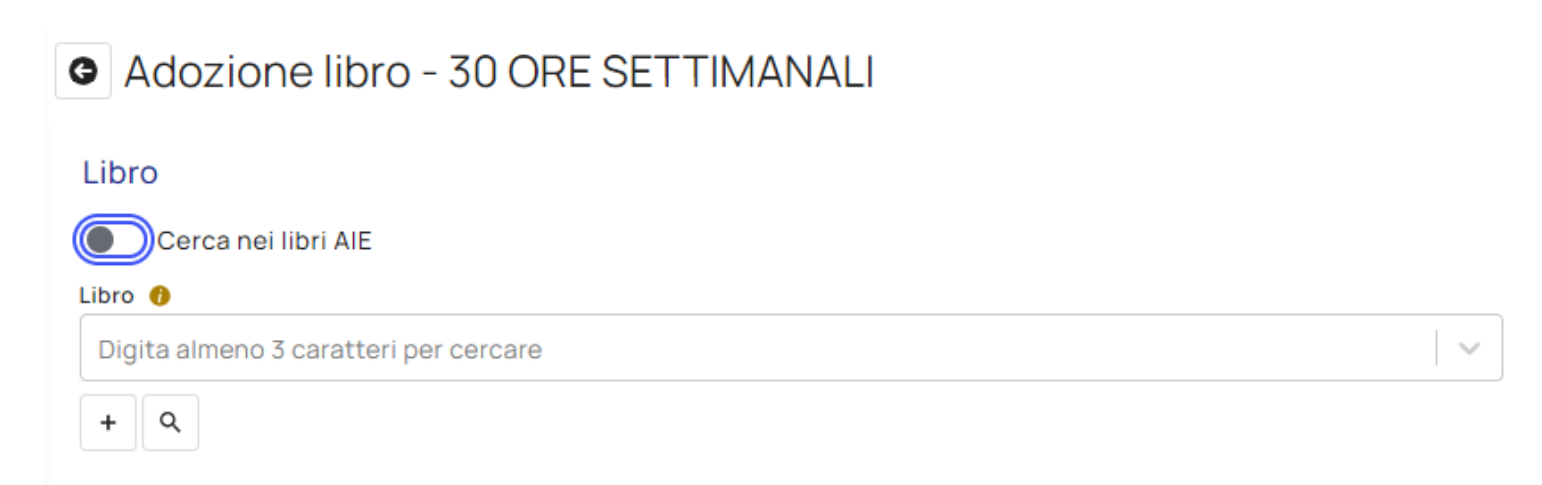

Nell'inserimento di un nuovo libro sarà richiesta la compilazione di tutti i dati Compilare tutti i dati obbligatori, poi cliccare sul pulsante "Salva"

#### Crea un nuovo libro

**ICDN<sup>\*</sup>** 

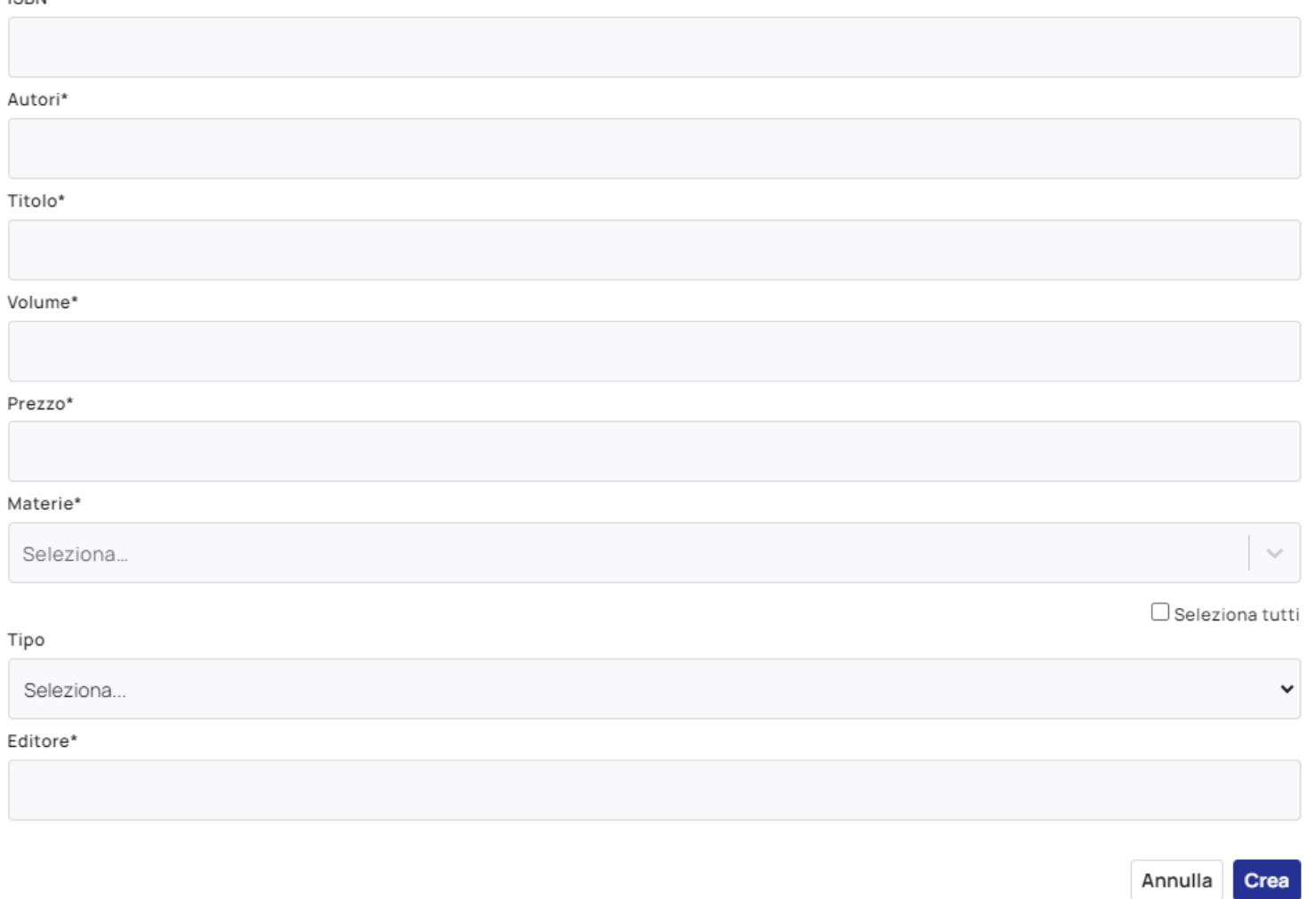

 $\mathbf{r}$ 

Il campo "Tipo" presente nell'omonima colonna serve per specificare il tipo di dotazione prevista:

- Tipo A (Modalità mista) -> manuale cartaceo + contenuti digitali integrativi
- Tipo B (Modalità mista) -> manuale cartaceo + manuale digitale + contenuti digitali integrativi
- Tipo C (Modalità digitale) -> manuale digitale + contenuti digitali integrativi

Come ultimo passaggio occorre inserire degli ulteriori dettagli al libro di testo, in tal caso consigliamo di consultare la tabella sottostante.

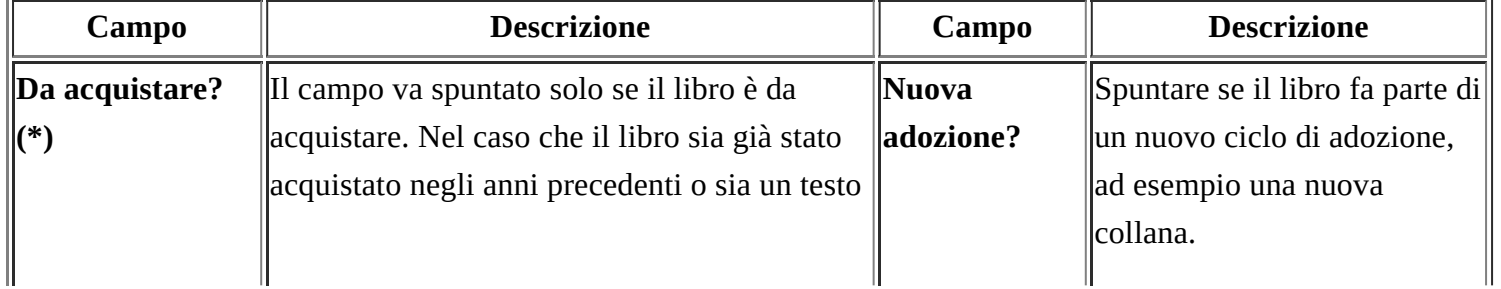

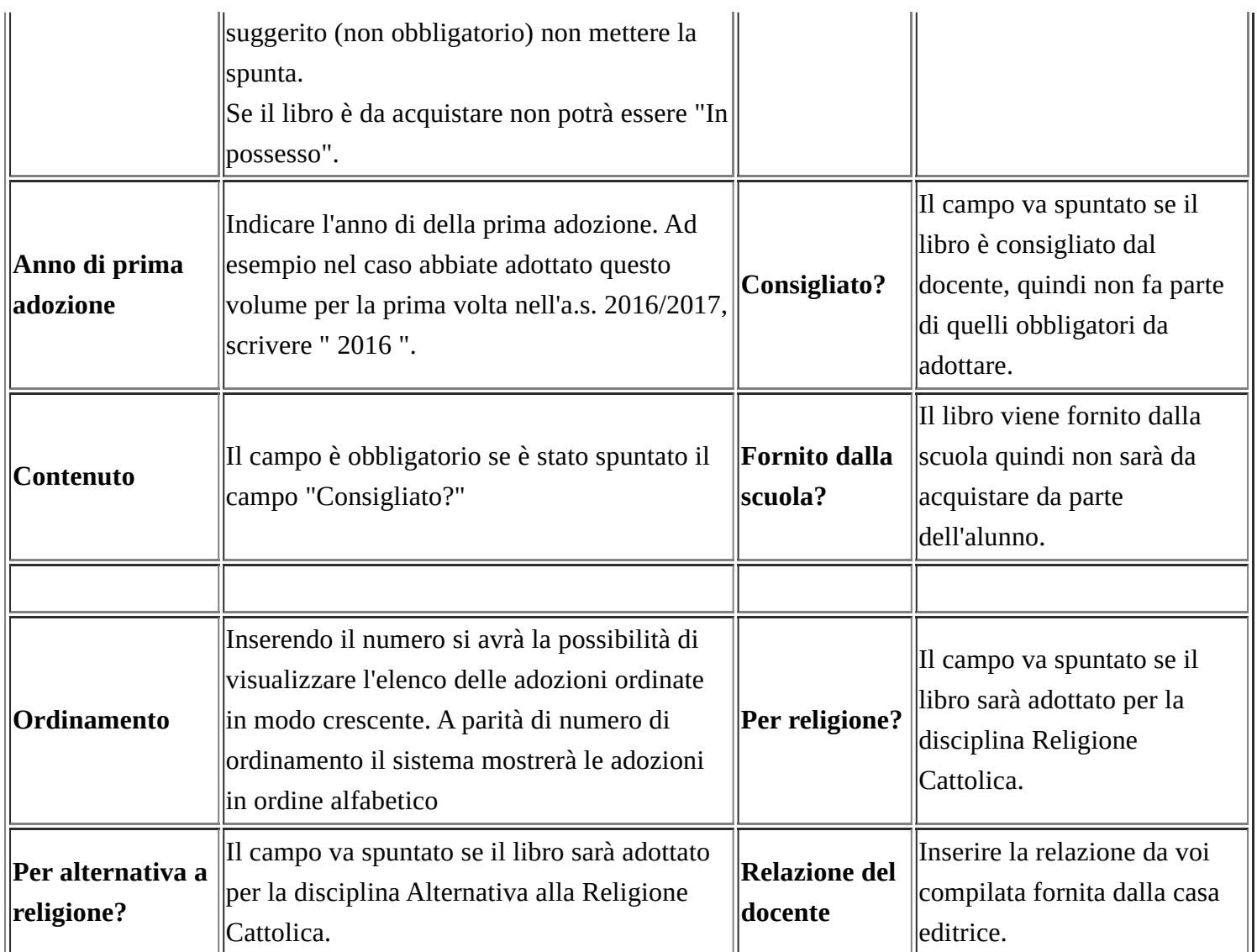

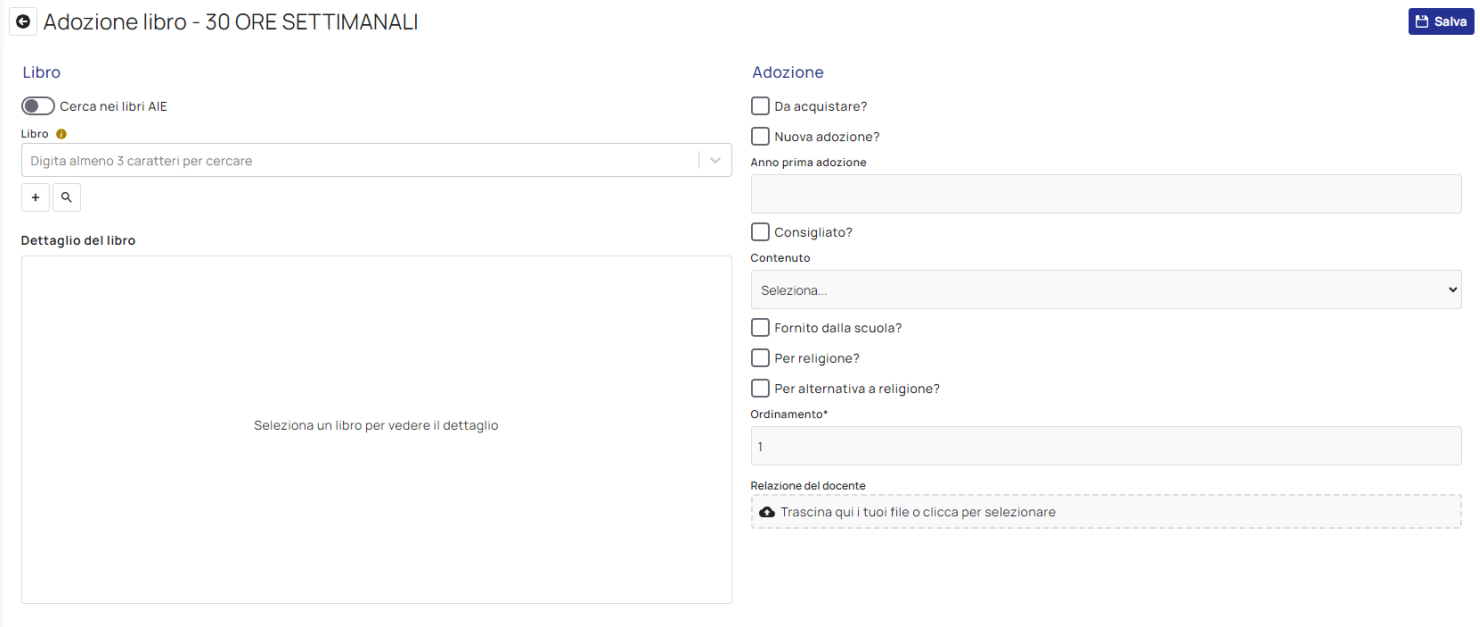

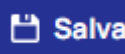